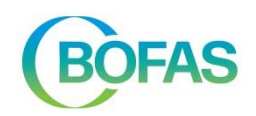

# <span id="page-0-0"></span>**TABLE DE MATIÈRES**

références -> Table de matière -> BOFAS-table de matière

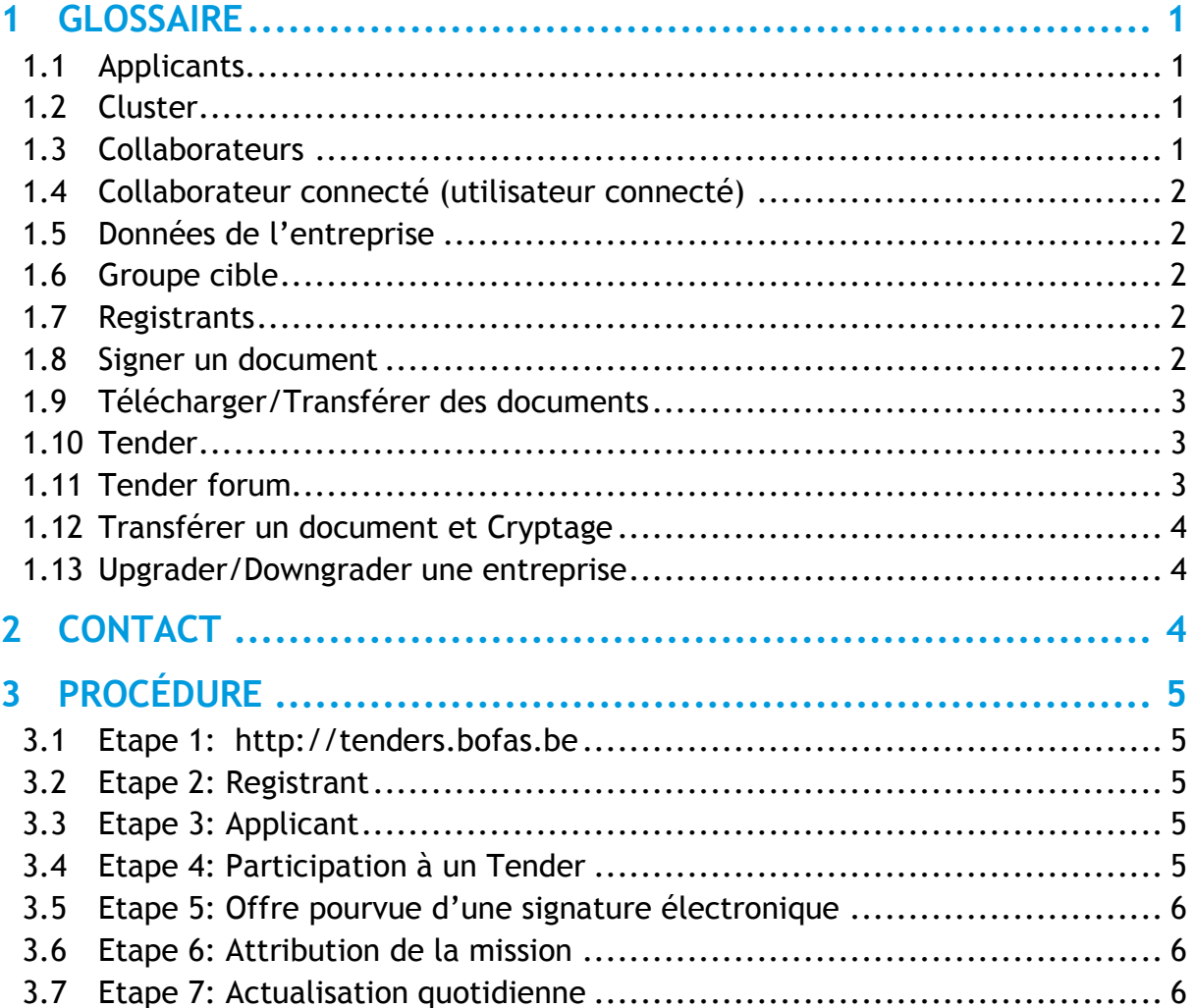

<span id="page-0-1"></span>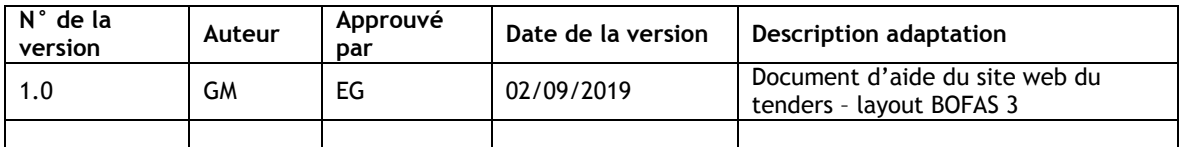

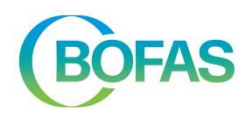

## <span id="page-1-0"></span>**1 GLOSSAIRE**

(Par ordre alphabétique)

## <span id="page-1-1"></span>**1.1 Applicants**

Les Applicants sont des entreprises que l'asbl BOFAS peut convier ou inviter à participer à un Tender. Ainsi, dans l'application des Tenders, ils auront accès à des pages spécifiques fournissant davantage de renseignements et proposant une interaction avec BOFAS.

Afin d'avoir accès à la procédure d'appel d'offres pour un accord-cadre, chaque Registrant retenu est initialement upgradé en Applicant. Une fois l'accord-cadre attribué, seules les entreprises gagnantes seront retenues comme Applicant et les autres seront downgradées au rang de Registrant.

## <span id="page-1-2"></span>**1.2 Cluster**

Un cluster est généralement lié à un site de demande. Il peut concerner plusieurs appels d'offres ou tenders. Les documents qui s'appliquent à l'ensemble du cluster, et donc aux différents appels d'offres/tenders, se trouvent sous «Cluster documents». Ce sont, par exemple, des études de sol ou un projet d'assainissement.

## <span id="page-1-3"></span>**1.3 Collaborateurs**

Un collaborateur est un employé de l'entreprise ayant accès à l'application des Tenders. Chaque entreprise gérera ses propres collaborateurs. Le collaborateur connecté est un utilisateur actif. Chaque collaborateur enregistré par une entreprise est automatiquement un utilisateur actif.

Un collaborateur qui n'a plus besoin d'accéder à l'application des Tenders devient un utilisateur passif en décochant la case à cocher «actif» sous «Modifier le collaborateur». L'entreprise a la possibilité de déterminer et de modifier les autorisations de chaque collaborateur. Ces paramétrages s'appliquent immédiatement après l'enregistrement. Si nécessaire, un utilisateur passif peut être réactivé en cochant la case à cocher «actif». Il n'est par contre pas possible de supprimer un collaborateur de l'application des Tenders en raison de l'intégrité de la base de données. L'asbl BOFAS n'est pas responsable de la gestion des collaborateurs de l'entreprise, de leur accès à l'application, de leurs autorisations, etc.

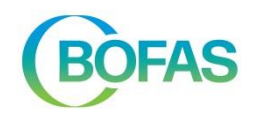

## <span id="page-2-0"></span>**1.4 Collaborateur connecté (utilisateur connecté)**

Un utilisateur connecté à l'application des Tenders est une personne physique qui s'est authentifiée sur la page d'enregistrement [http://tenders.bofas.be](http://tenders.bofas.be/). L'utilisateur a accès à l'application si le login et le mot de passe s'avèrent correspondre. Les pages sont constituées en fonction des autorisations que l'utilisateur connecté possède selon la base de données: à quels tenders cet utilisateur participe-t-il, quels messages a-t-il posté sur le forum, etc.

#### <span id="page-2-1"></span>**1.5 Données de l'entreprise**

Toutes les informations sur l'entreprise elle-même se trouvent sous la rubrique «Mon entreprise»: ses collaborateurs, son statut (Registrant, Applicant, Pas encore évalué, Refusé), etc. L'entreprise doit elle-même veiller à mettre à jour ses données d'entreprise et à gérer ses collaborateurs et leurs autorisations.

#### <span id="page-2-2"></span>**1.6 Groupe cible**

Le terme groupe cible est utilisé pour désigner des entreprises qui fournissent des services similaires. Une entreprise ne peut s'inscrire que pour un seul groupe cible. L'asbl BOFAS peut alors utiliser ces renseignements pour évaluer si une entreprise entre en ligne de compte pour des Tenders et pour faire une première sélection pour un Tender. Si une entreprise souhaite participer à plusieurs groupes cibles, elle doit s'inscrire en utilisant des noms et des adresses e-mail différents.

#### <span id="page-2-3"></span>**1.7 Registrants**

Il s'agit d'un terme que l'asbl BOFAS utilise pour désigner les entreprises qui se sont enregistrées sur l'application des Tenders.

L'asbl BOFAS peut faire upgrader les Registrants au statut d'Applicants s'ils répondent aux conditions fixées par l'asbl BOFAS.

#### <span id="page-2-4"></span>**1.8 Signer un document**

Une signature électronique est une manière de pouvoir s'authentifier sur Internet. L'application des Tenders a recours à des certificats PKI. Ces certificats sont nécessaires à l'asbl BOFAS afin de s'assurer de la provenance des offres transmises. Les signatures

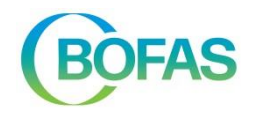

électroniques sont créées par l'application des Tenders même et sont associées à l'adresse e-mail d'un collaborateur spécifique.

En signant une offre, vous engagez l'entreprise à l'exécuter dans les conditions fixées, après l'attribution de la mission. Chaque entreprise s'assure que seuls les collaborateurs autorisés à signer des offres ont ce pouvoir de signature (voir «Liste des collaborateurs» «Modifier» «Signer un document»).

Vous pouvez vérifier après la signature si le bon document a été signé via «Afficher le document signé». Attention: après la signature, ces documents doivent encore être transférés dans l'application des Tenders (voir «Transférer un document et Cryptage»).

#### <span id="page-3-0"></span>**1.9 Télécharger/Transférer des documents**

Des documents peuvent être téléchargés à partir du serveur de BOFAS et des documents peuvent être transférés depuis votre ordinateur ou votre réseau vers le serveur de BOFAS.

L'emplacement des documents téléchargés est déterminé par les paramètres de votre navigateur. Par défaut, c'est souvent le répertoire «downloads/téléchargements». Vous pouvez ajuster ces paramètres dans votre navigateur. Par exemple pour Google Chrome: Paramètres > Paramètres avancés > Téléchargements.

#### <span id="page-3-1"></span>**1.10 Tender**

Un Tender ou un appel d'offres est lancé par l'asbl BOFAS et est une demande à des entreprises participantes d'exécuter une mission ou de soumettre une offre. Un Tender fait toujours partie d'un Cluster. Ce Cluster peut être constitué de plusieurs Tenders, visibles ou non pour l'entreprise.

Les documents qui s'appliquent au Tender ou appel d'offres en question se trouvent sous la rubrique «Tender documents», par exemple, le cahier des charges et les métrés.

#### <span id="page-3-2"></span>**1.11 Tender forum**

Un forum est un endroit où tous les participants au tender peuvent poser des questions, ou BOFAS peut répondre aux messages déjà envoyés. Le Tender forum est fermé à l'expiration de la date de clôture d'un Tender. Toutes les informations publiées sur ce forum peuvent être lues par tous les participants au tender. Faites donc attention lorsqu'il s'agit de communiquer des informations confidentielles ou privées! Ceci peut être effectué sous «Messages privés» (voir ci-dessous [3](#page-5-0) [Procédure\)](#page-5-0).

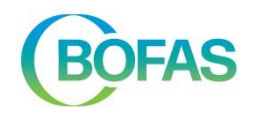

## <span id="page-4-0"></span>**1.12 Transférer un document et Cryptage**

Le cryptage d'un document signifie que le document en question ne peut être lu que par des destinataires spécifiques. Si vous mettez des données sur Internet ou si vous utilisez Internet, les données transmises de votre ordinateur à Internet, et inversement, sont généralement lisibles par quiconque veut «écouter aux portes» et a les connaissances pour le faire. Pour éviter cela, nous utilisons deux couches de protection complémentaires afin de garantir le plus haut niveau de sécurité pour toutes les personnes concernées par l'application. Dans un premier temps, tous les renseignements échangés entre votre ordinateur et l'application des Tenders sont cryptés par une connexion sécurisée (HTTPs). Quelqu'un qui chercherait donc à «écouter aux portes» ne pourrait pas utiliser ces données, car elles ne sont pas lisibles. Deuxièmement, les documents transférés par l'utilisateur sont sécurisés par un cryptage et arrivent cryptés sur l'application des Tenders. Le décryptage des documents ne peut se faire qu'après l'expiration de la période de soumission et par un membre de la direction de BOFAS.

Chaque entreprise s'assure que seuls les collaborateurs autorisés à transférer des offres et des documents ont ce pouvoir (voir «Liste des collaborateurs» «Modifier» «Transférer un document»). Attention: les offres doivent d'abord être signées avant de pouvoir être cryptées et transférées (voir [1.8](#page-2-4) **[Signer un document](#page-2-4)**).

#### <span id="page-4-1"></span>**1.13 Upgrader/Downgrader une entreprise**

Dans l'ordre croissant, le statut d'une entreprise peut être: «Refusé», «Pas encore évalué», «Registrant» et «Applicant».

Si une entreprise s'inscrit sur l'application des Tenders et que, selon l'asbl BOFAS, elle ne remplit pas les conditions requises, l'entreprise est refusée et se voit downgradée au statut «Refusé». Si l'entreprise remplit les conditions, elle se voit upgradée de «pas encore évalué» au statut «Registrant».

Afin d'avoir accès à la procédure d'appel d'offres pour un accord-cadre, chaque «Registrant» retenu est initialement upgradé en «Applicant». Une fois l'accord-cadre attribué, seules les entreprises gagnantes seront retenues comme «Applicant» et les autres seront downgradées au rang de «Registrant».

## <span id="page-4-2"></span>**2 CONTACT**

Pour des questions pratiques, veuillez contacter BOFAS au 02/788 29 00.

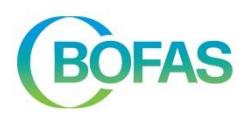

## <span id="page-5-0"></span>**3 PROCÉDURE**

Comment participer à un Tender de l'asbl BOFAS ?

#### <span id="page-5-1"></span>**3.1 Etape 1: http://tenders.bofas.be**

Surfez sur http://tenders.bofas.be. Si vous visitez cette page pour la première fois et que vous n'avez pas encore enregistré votre entreprise, vous pouvez le faire via le lien «Enregistrez-vous maintenant!» qui se trouve en bas de la page. Complétez toutes les données et enregistrez-les. Vos données seront reprises dans la base de données de BOFAS.

#### <span id="page-5-2"></span>**3.2 Etape 2: Registrant**

BOFAS traitera vos données après l'enregistrement. Sur la base d'une évaluation objective, vous et votre entreprise aurez accès ou non à la section des Tenders. Si vous obtenez l'accès, vous pourrez utiliser les fonctions d'un Registrant et BOFAS aura pris connaissance de votre inscription. En tant que Registrant, vous pouvez vous connecter à l'aide de votre adresse e-mail et du mot de passe que vous avez choisi, et appliquer un certain nombre de fonctions de base telles que la mise à jour des données de votre entreprise, l'ajout de collaborateurs, etc.

## <span id="page-5-3"></span>**3.3 Etape 3: Applicant**

Si, sur la base des informations fournies par votre entreprise, BOFAS estime que vous entrez en ligne de compte pour une participation effective à l'accord-cadre et aux tenders, votre statut sera réévalué en Applicant. En tant qu'Applicant, vous pouvez être convié par BOFAS à participer à un Tender qui correspond à l'accord-cadre conclu en fonction de la spécialisation et de l'expertise de votre entreprise.

#### <span id="page-5-4"></span>**3.4 Etape 4: Participation à un Tender**

BOFAS vous a convié, en tant qu'Applicant, à participer à un Tender. Vous en serez informé par e-mail. Désormais, le Tender apparaîtra également lorsque vous vous connecterez. Vous pouvez désormais communiquer en ligne avec BOFAS concernant ce Tender et poser par exemple des questions dans le Tender forum, transférer des documents, etc. Si l'on vous demande d'accepter une mission spécifique, vous n'avez pas besoin de transférer une offre, mais vous pouvez le faire via un simple message sur la page «Messages privés» au niveau du Tender.

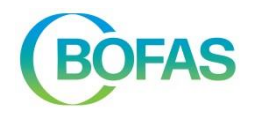

## <span id="page-6-0"></span>**3.5 Etape 5: Offre pourvue d'une signature électronique**

Dans le cadre d'un appel d'offres pour une mission spécifique à un projet, l'entreprise doit transférer une offre signée vers l'application des Tenders avant l'expiration de la date de clôture du Tender (envoi électronique via le site web). L'offre est automatiquement cryptée lorsqu'elle est transférée (comme c'est le cas pour l'envoi d'une offre sous enveloppe fermée, mais électroniquement). Ce cryptage vous assure, ainsi que votre entreprise, que seules les personnes autorisées pourront examiner et évaluer votre offre, et que personne ne pourra prendre connaissance de votre offre prématurément.

L'offre consiste en un métré, rempli et signé électroniquement, éventuellement complété par une lettre d'accompagnement signée électroniquement.

## <span id="page-6-1"></span>**3.6 Etape 6: Attribution de la mission**

BOFAS attribue la mission spécifique au projet à l'offre économiquement la plus avantageuse. Votre entreprise sera informée de cette décision par e-mail ou par courrier. Les Applicants qui n'auront pas été retenus seront également informés de la décision susmentionnée. BOFAS informera tous les Applicants invités du prix pour lequel la mission a été attribuée, sur l'application au Tender correspondant.

## <span id="page-6-2"></span>**3.7 Etape 7: Actualisation quotidienne**

Enregistrez l'URL [http://tenders.bofas.be](http://tenders.bofas.be/) dans vos favoris et visitez le site régulièrement. Vous pouvez vous connecter à tout moment de la journée. BOFAS affiche régulièrement des nouvelles sur la page d'accueil, lance des appels d'offres et met en ligne de nouveaux documents, etc. Vous serez également tenu au courant par e-mail de tout changement dans le statut de votre entreprise et BOFAS répond aux messages que vous ou vos collègues avez laissés sur le Tender forum.